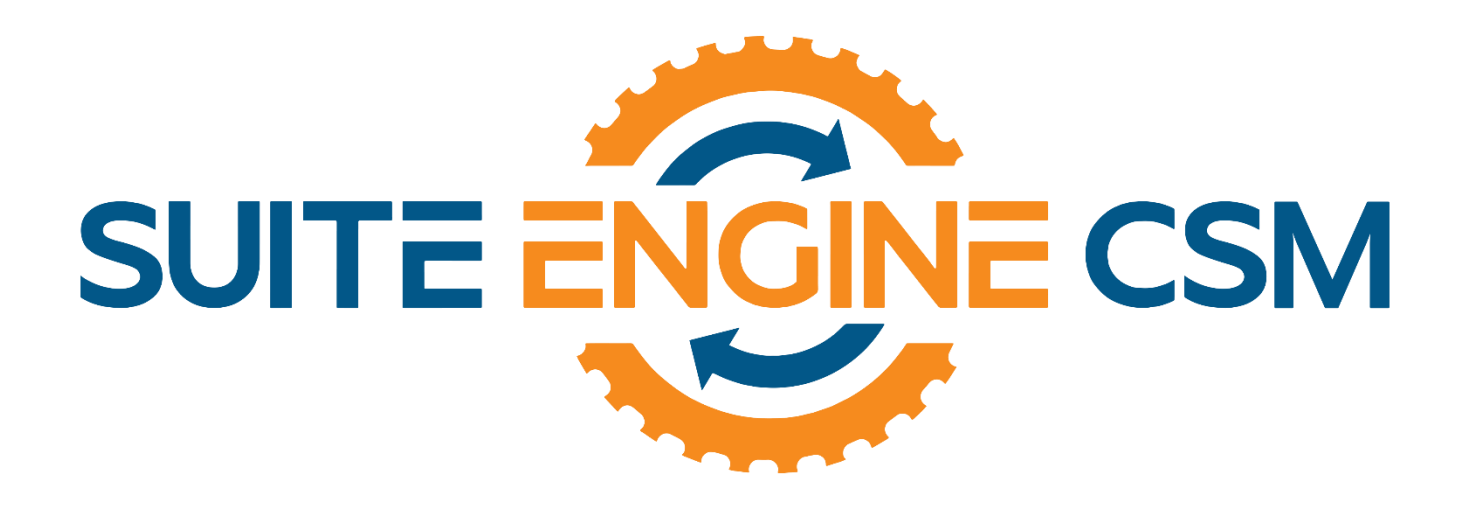

# CSM FOR WOOCOMMERCE An App by Suite Engine

Microsoft Dynamics 365 Business Central

# Listing Management Setup

Release: 2.0

Last Revised: April 27, 2022

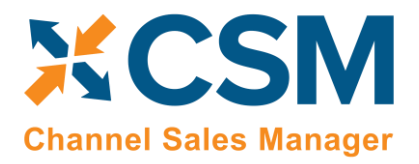

> Listing Management Setup Release: 2.0

# LISTING MANAGEMENT SETUP

# Channel Sales Manager (CSM) for WooCommerce | Release: 2.0

(D365 Business Central Version: Platform 20.0.37114.39096 + Application 20.0.37253.39229)

This document presents Listing Management setup information regarding CSM for WooCommerce Listing Management functionality for Microsoft Dynamics 365 Business Central. CSM for WooCommerce Listing Management functionality is additional functionality available for subscription purchase with the CSM for WooCommerce Order Management module.

# Table of Contents

AAR

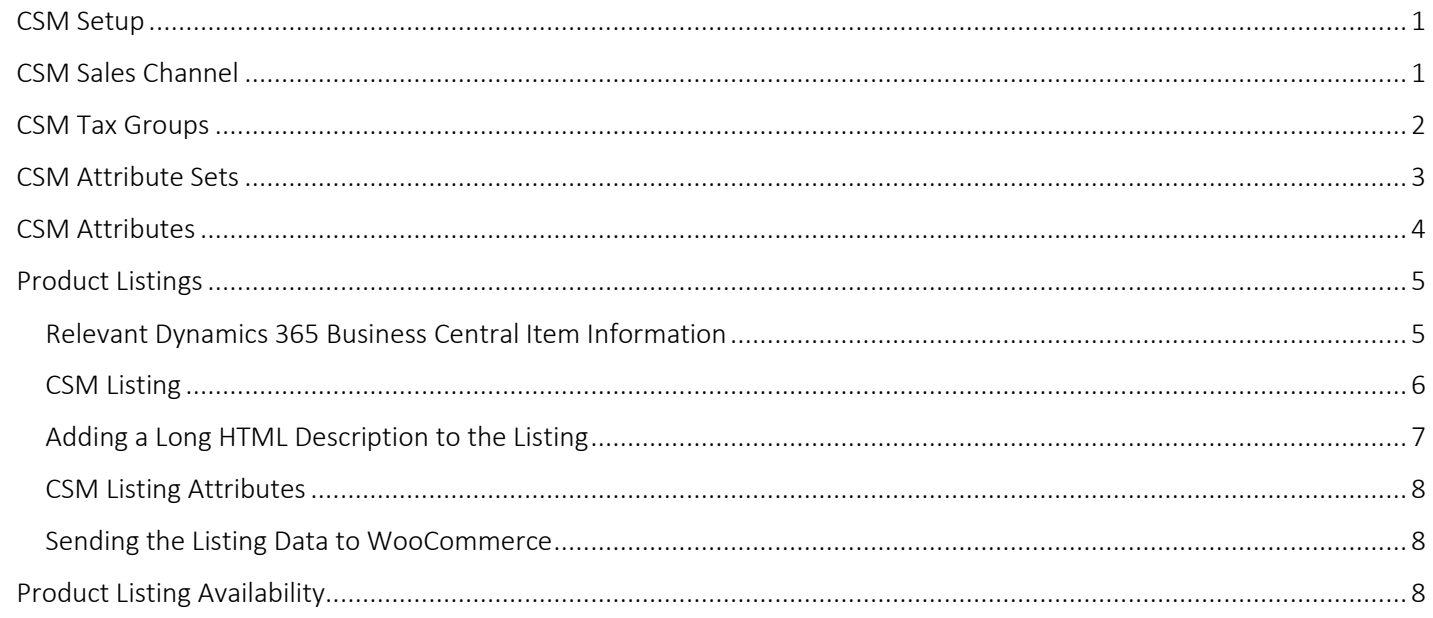

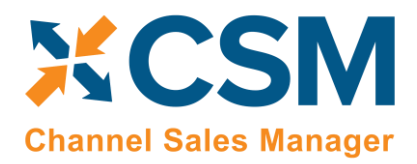

Listing Management Setup Release: 2.0

# <span id="page-2-0"></span>CSM Setup

CSM for WooCommerce Listing Management requires that you have already setup the CSM for WooCommerce Order Management functionality. Please follow the setup instructions for CSM for WooCommerce Order Management.

# <span id="page-2-1"></span>CSM Sales Channel

There is a 'Listing Management' Fast tab on the Sales Channel Card. These fields are mostly defaults that CSM uses to build a Channel Listing from Business Central Item Data using the Create Listing Wizard.

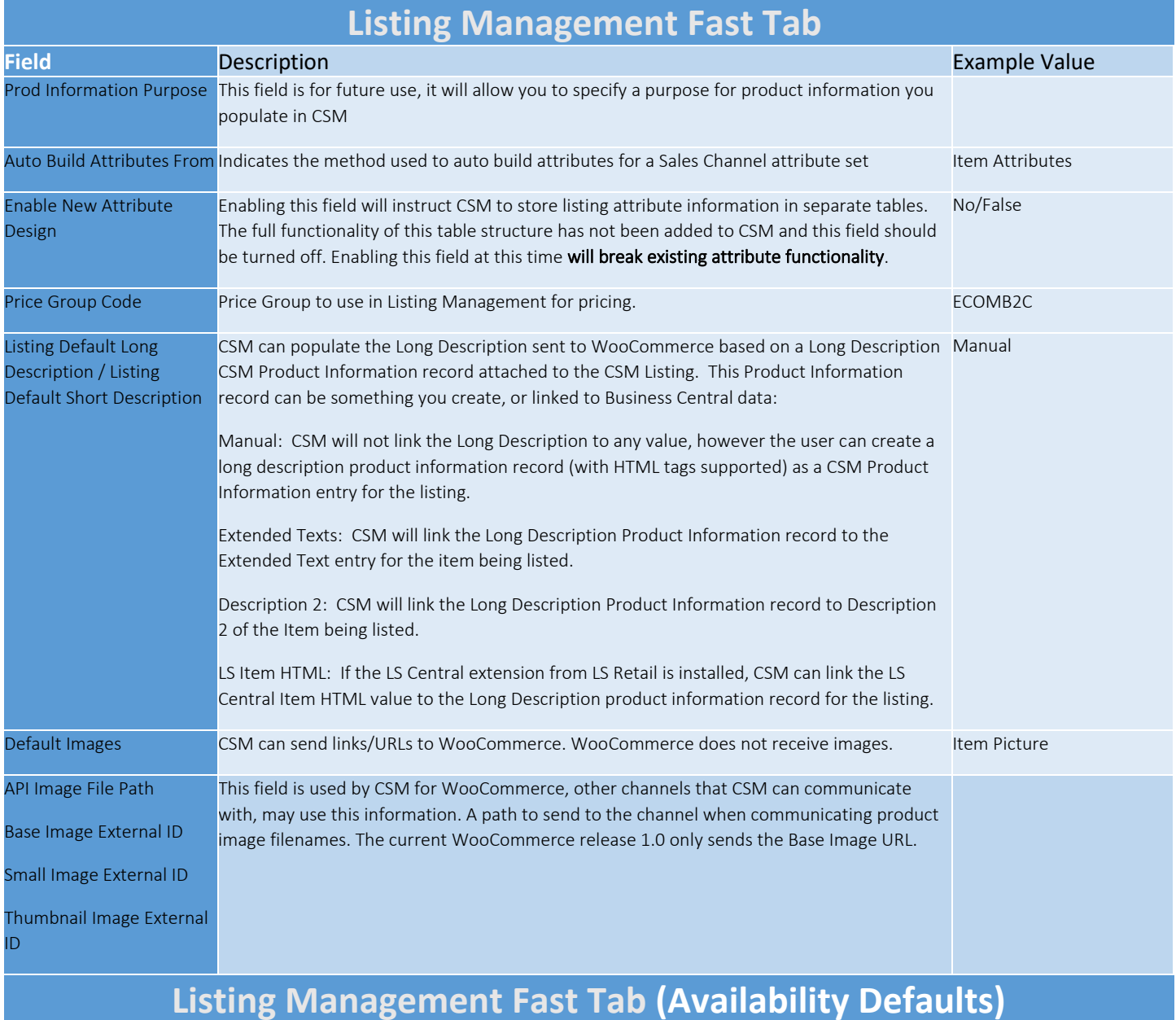

 $\rightarrow$ 

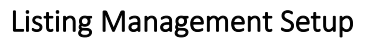

Release: 2.0

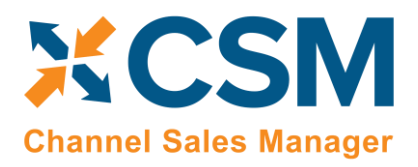

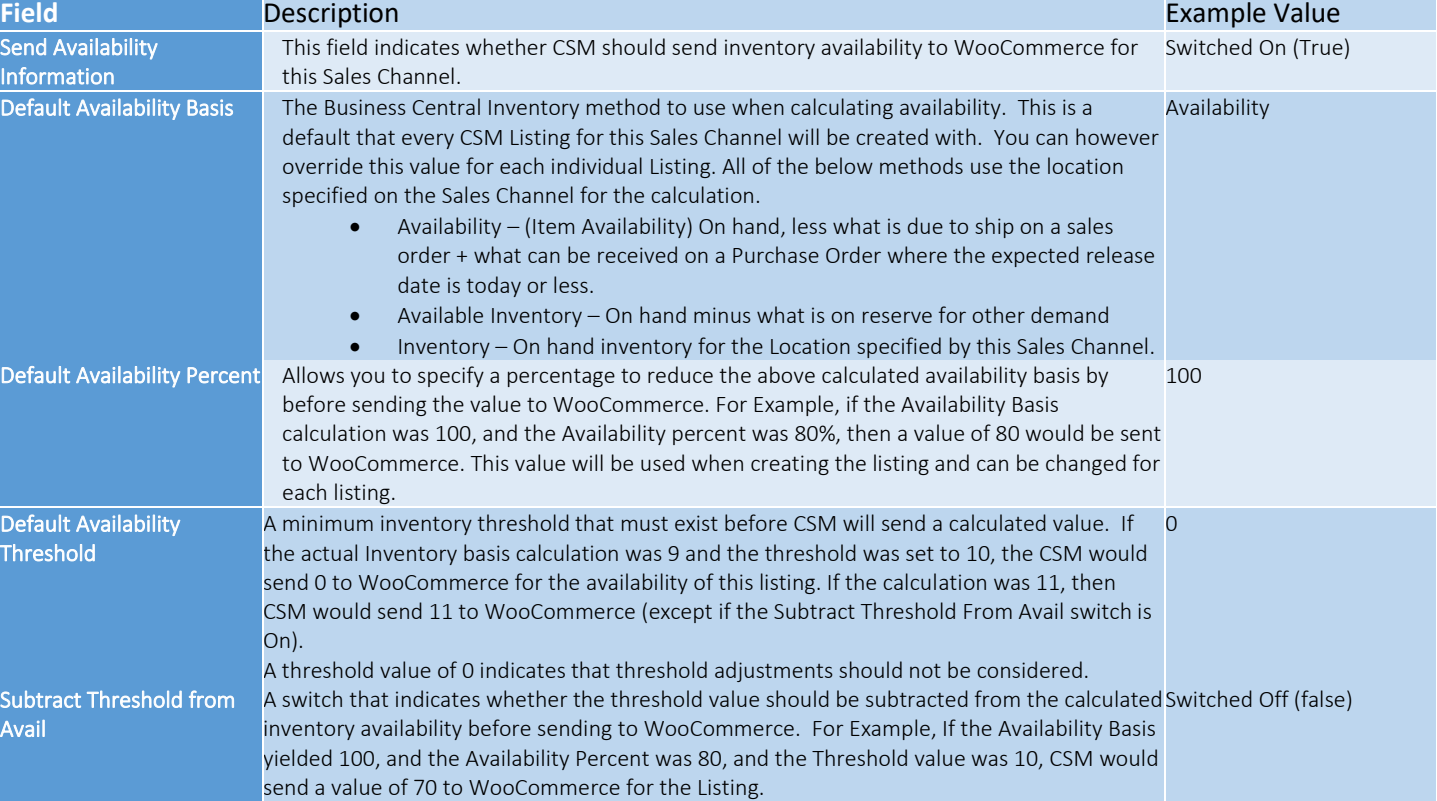

## <span id="page-3-0"></span>CSM Tax Groups

WooCommerce has Tax Classes that do not have IDs assigned to them. As of the writing of this document, there is not an existing way to link a CSM Tax Group to a WooCommerce Tax Class.

Default values in WooCommerce are Standard Rate, Reduced Rate, and Zero Rate.

# CSM Channel Categories

CSM allows you to define and map Business Central Item Categories to WooCommerce Categories. CSM can analyze your Business Central Category structure, build the CSM data necessary, and then create your category structure on WooCommerce. Conversely, if your WooCommerce category structure already exists, you can manually link those WooCommerce Categories to the CSM category data. In this section, we will walk through an example.

- A CSM Channel Category can relate to a Business Central Category. While not required, this relationship is beneficial since it will be used for default information when building a Channel Listing.
- The Sales Channel Category ties to the WooCommerce Category via the External ID field.
- Parent Categories can also be defined. You can define the entire hierarchy of the WooCommerce Categories in CSM. The WooCommerce Root category should be the only CSM Sales Channel Category that does not have a parent.
- CSM functions will create the Category on WooCommerce or update it if CSM is already linked to the WooCommerce Category.

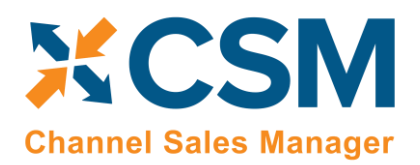

- If the WooCommerce Category already exists, you can link it to CSM by entering its ID manually on the CSM Sales Channel Category.
- Once categories are mapped, when you list a Business Central Item on WooCommerce, CSM can automatically place it in the primary category it should be part of on the WooCommerce side.

On the Business Central application, you can add Item Categories using the standard Business Central functionality.

Using the Listing Wizard to create Categories: On your Sales Channel, go to 'create category wizard.' The Wizard will lead you through the process of creating categories as well. For the Method on the First Wizard screen, change the value to BC Category. This will tell CSM that you want to build CSM Channel Categories from Business Central Item Categories. Press Next to go to the next step.

The 2<sup>nd</sup> page of the wizard gives you some choices as to how and what will be built. To have CSM build a structure, we need to tell it where to start, and that we want it to include the Children of that Category rather than just building a single.

The 3<sup>rd</sup> and last page of the wizard, just tells us that we are ready to go. Press the finish button to have CSM bring in the new structure.

Once it is complete, you should now see new categories in the category list. It is important to remember, that you can change the information before it is sent to WooCommerce. CSM names the category based on the name assigned to the BC item category; This can be changed later. Remember, these categories will be customer facing, so please name them accordingly.

When you're ready to send the information: It is recommended to send the parent category first before sending its children so that WooCommerce links them in the correct order.

Select a line and from 'Actions,' click 'Send To Channel.'

After the categories are changed, CSM updates the external IDs of the lines.

You can also send information to the Channel for multiple Channel Categories by checking the 'External Requires Update' checkbox for each Category you would like to send. This will send the information regardless of whether it is new to WooCommerce or if it is being updated.

## <span id="page-4-0"></span>CSM Attribute Sets

On WooCommerce, Attribute Sets do not exist, but it is helpful to set up the Attribute Sets in CSM as it helps with internal creation of the Attributes and their Values (Options).

WooCommerce has Attributes and Attribute Terms (the values/options).

For example, let's say:

- Brand The brand of the product
- Material the primary material the product is constructed of.
- Has Logo Whether the product bears our logo.

However, another product that we want to list, will have the following attributes:

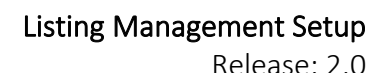

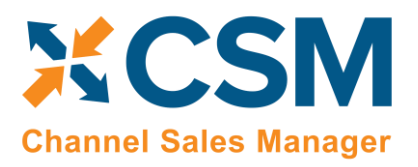

- Brand The brand of the product
- Material the primary material the product is constructed of.
- Has Logo Whether the product bears our logo.
- Service Type The Type of Service the Product represents (Service Piece, Place Setting component)
- Capacity The fluid capacity of the Product
- Diameter The Diameter in inches of the Product

In Business Central we can define Item Attributes with Item Categories. Item Attributes are assigned to a Category, and a product assigned to that category will have attributes from that category, plus inherited attributes from parent categories.

In CSM you can always manually create an Attribute Set. There are several ways to create an Attribute Set in CSM.

- 1. On the Category Create Wizard, check the box to automatically build a CSM Attribute Set for each Item Category processed.
- 2. Or, we could have also created the Attribute Set from a single Channel Category, by clicking on Edit List > Data Sync > Build Attribute Set
- 3. Or, we could have manually entered the Attribute Set directly on the Sales Channel Attribute Sets page.

Notice that each attribute set is tied to a BC Item Category. CSM Attribute sets will never have an External ID for WooCommerce.

## <span id="page-5-0"></span>CSM Attributes

In WooCommerce, Attributes are essentially extra information that can be assigned to products. As mentioned in the previous section regarding Attribute Sets, an Attribute Set is a collection of Attributes that are assigned to a product. CSM needs to know about the WooCommerce Attributes as well and how they relate to BC Item Attributes. It is not necessary to link a CSM Attribute to a BC Item Attribute, but they are very powerful if they are.

As with many other CSM components, Attributes can be created. You can create an attribute from CSM into WooCommerce from CSM Attributes or you can manually link a CSM Attribute to a WooCommerce Attribute simply by typing in its' WooCommerce ID.

• You can Manually Create the Attribute on the CSM Attribute list page from the Sales Channel.

In Woo Commerce admin, it is possible to find the ID of the Attribute Terms. In the Sales Channel Card, go to Related > Listing > Channel Attributes function on the CSM Sales Channel Card.

On Attributes, Configure Terms for one of the Attributes. Choose one of the existing Terms. The browser URL will include the ID of the Attribute Term. The purpose of having this ID from WooCommerce is that it links to an existing WooCommerce Attribute and you will need to find the WooCommerce data for the External ID.

e.g.: https://csmwoo.com/wp-admin/edit.php?post\_type=product&page=product\_attributes&edit=9

In regard to the options values: If your attribute has them, then you must also link the possible option values to the Attribute Terms. To access those, go to the CSM Attributes page > Edit list > Data sync > Show option values.

To send Attributes and Attribute Options to WooCommerce: Go to the Attributes list page and use the 'Channel Integration' actions > Send to Channel / Send All to Channel / Send Requires Update to Channel. This is for the Attributes.

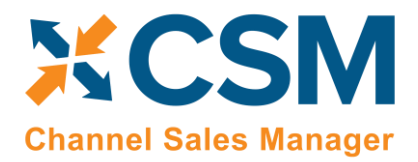

Listing Management Setup

Release: 2.0

You can also use the 'Send Options For Attr To Channel' to send all options for a selected Attribute.

# <span id="page-6-0"></span>Product Listings

Now that basic CSM For WooCommerce setup is complete, we can concentrate on creating CSM Listings which can then be sent to WooCommerce for inclusion in its Products page.

## <span id="page-6-1"></span>Relevant Dynamics 365 Business Central Item Information

Let's start by looking at a D365 BC Item and related information and showing the relevant data that CSM can send to WooCommerce.

In D365 BC on the item you have already defined/created, let's pay attention to the values that CSM will look for. Note that all the information is not required for CSM to transmit product information to WooCommerce. CSM will send what it finds, and it can always be updated later.

- Item No.
- Type
- SKU
- Regular price
- Virtual
- Downloadable
- Weight
- Primary category code
- Catalogue visibility
- Item Category
- Item Picture
- Extended Text (on the field 'Description,' type 'Short description')
- Set Special Prices (standard functionality for sales prices)
- Identifiers (CSM can use this to link a WooCommerce Product SKU that is different than the Item Number)

#### About 'Item Picture'

The image needs to be added in the WooCommerce store admin first. Those are in Media> Library. CSM only sends a URL link to WooCommerce, not the actual image itself.

In BC, the image is on the CSM Listing card, in the Listing Product Information section, on a line with "Information Type" = Image. The URL that CSM sends is built from the "API Image File Path" on the Listing Management tab of the Sales Channel Card plus the "CSM Name" field on the Listing Product Information line.

Use the action Channel Integration> Send Images to Channel. WooCommerce should return an External ID and fill some other fields with "External" in the name. On WooCommerce, the image should be assigned to the product.

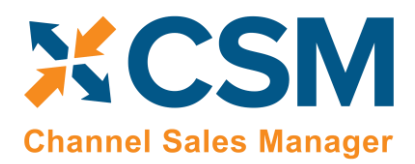

### <span id="page-7-0"></span>CSM Listing

Now that we have reviewed the Item Information in D365 BC, we are ready to define the product listing in CSM for our WooCommerce Sales Channel.

To create a new listing on WooCommerce, we can use the Create Listing Wizard from the Sales Channel Card.

#### Go to the WooCommerce Sales Channel > click Listing > click Create Listing Wizard

The CSM Listing Wizard is then displayed.

- a. Enter the D365 BC Item No. that you would like to list on WooCommerce.
- b. If Variants existed for this item, you could choose the Variant.
- c. If more than one Unit of Measure exists for the item, you would be able to select an alternate for this listing. It is possible to have multiple SKUs listed on WooCommerce with varying Units of Measure and Variants.
- d. Press Next to continue the Listing Wizard.
- e. Populate the SKU (or Identifier) that the Channel (WooCommerce) should know this listing as. Note that the value will default to an entry in the Item Identifier table, however you can override this value by typing in a new SKU. The SKU does, however, need to be a unique value for this Sales Channel.
- f. When finished, press Next.
- g. Press Finish.

We can now review and fine tune the listing information that CSM just created.

To view the listing:

#### Go to the Sales Channel Card > Listing > Channel Listing

OR

Search for 'Channel Listings'

This will show a list of all the listings we have defined for our WooCommerce Sales Channel.

Select the item just added to open it and view the details.

Now, let's review the sections of the listing that CSM assembled from the D365 BC Item Data.

The first two Fast Tabs on the listing are the General Fast Tab and the Listing Fast Tab.

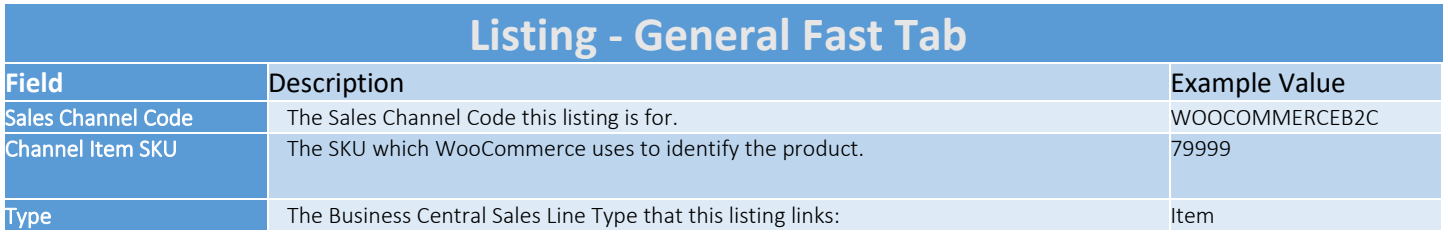

# [CSM For WooCommerce](https://appsource.microsoft.com/en-us/marketplace/apps?search=suite%20engine%20llc&page=1&product=dynamics-365-business-central)

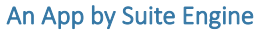

#### Listing Management Setup

Release: 2.0

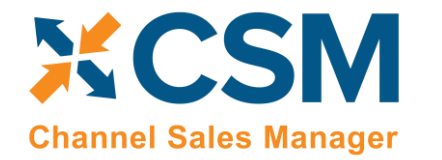

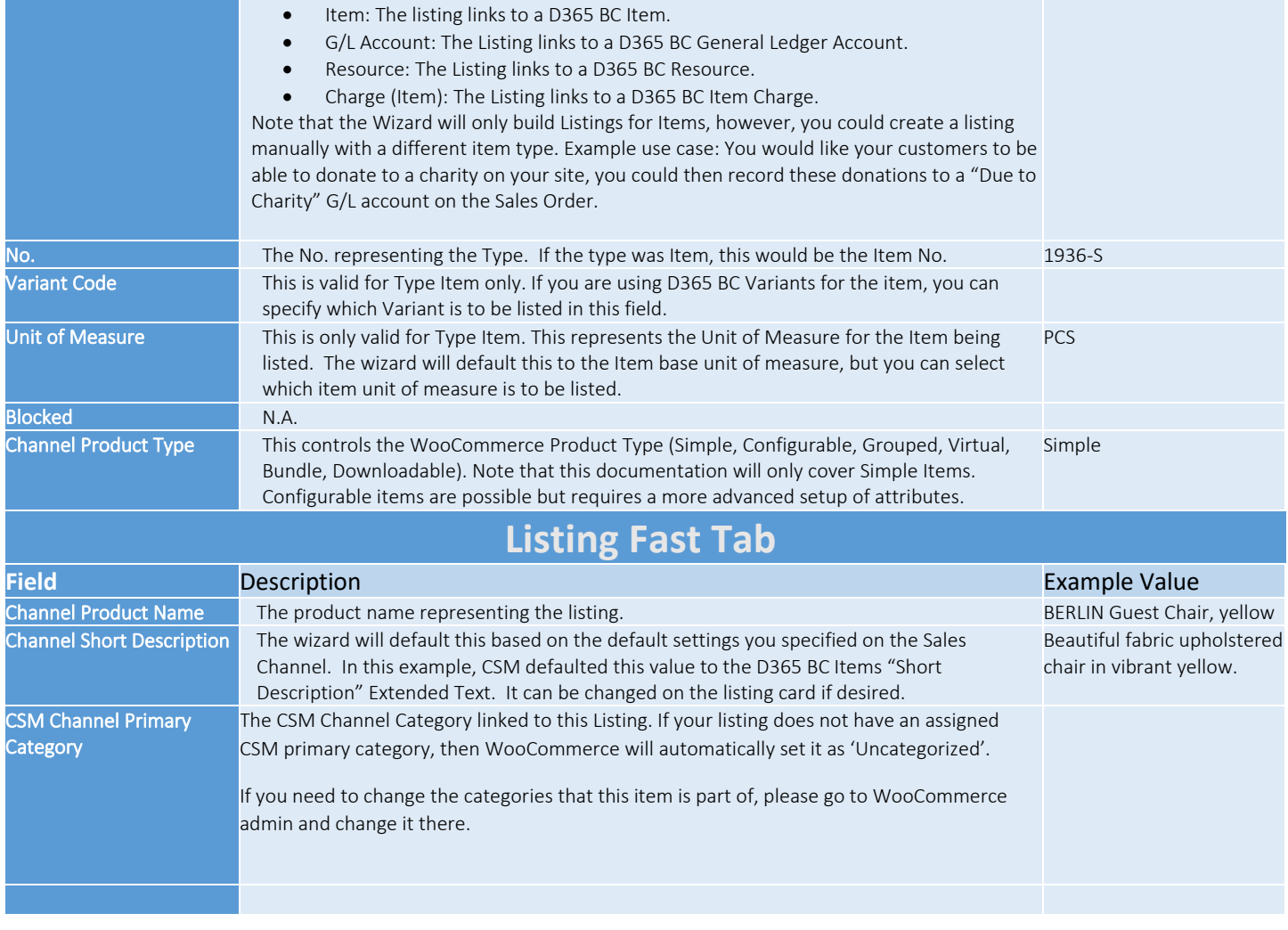

The next Fast Tab is the Listing Product Information Fast Tab. This is a powerful piece of CSM functionality allowing you to add additional product information (descriptions, images, etc.) to the listing that can be sent to WooCommerce.

The CSM Listing Wizard brings product information record(s) for the listing based on the Sales Channel settings.

You can see more details: click Manage > click View/Edit. The Product Information Card associated with the Listing is displayed.

## <span id="page-8-0"></span>Adding a Long HTML Description to the Listing

You can add a Long Description, including HTML tags to the listing by adding a Product Information Record to the listing.

#### Go to the CSM Listing> click Add Description to Product.

A line will be added to this list with a default Information Type of Description. Enter Long Description in the Tags field of this new record.

CSM uses this Tag value to know that this description should be sent to WooCommerce as the Products Long Description.

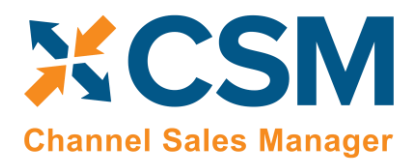

Release: 2.0

On the Listing Product Information > on Manage > View / Edit and the detail Product Information Card will appear.

We set the Source Type to Blob, which allows for very long descriptive text to be entered. We then go to the Description Fast Tab and enter our text in the Description HTML area. We have now completed the Additional Product Information for our Long Description. If you wish to make changes, just edit the Product Information record again from the CSM Listing and make changes to the Description HTML text.

#### <span id="page-9-0"></span>CSM Listing Attributes

On the Product Information card, CSM also brings in the D365 BC Item Attribute values for a linked item. You can manually maintain them there if you would like, but there is also an update button in the Actions Functions that will sync the attribute values from D365 BC. If you add an attribute and value to the item that is linked to the Channel Category, CSM brings those new or changed values in when you Synchronize Attributes.

#### <span id="page-9-1"></span>Sending the Listing Data to WooCommerce

To have CSM Create this product on WooCommerce:

#### Open the Listing > click Actions > Click Channel integration > Send All Listing Data to Channel

Note, that if you send up individual components, you should Send Listing Base Info to Channel First, this is the only component function that will create a product on WooCommerce, all others will update an existing WooCommerce product linked by the Listings External ID.

The Send All Listing Data may take a few seconds as it sends information to WooCommerce, but you should end up with the External ID field being populated with a number. If there are any issues, a message in the Last External Update Result should give a completion status, or any errors that may have been received from WooCommerce.

The unit price sent to WooCommerce comes either from the item card or the code indicated on the Sales Channel field 'Product code'. This code is used as the 'sales code' on the Sales Price list table on D365 BC. It combines the sales price and a customer price group.

# <span id="page-9-2"></span>Product Listing Availability

CSM can also send inventory availability for the product to WooCommerce.

Please review the Sales Channel Settings described in the Sales Channel Setup Section.

For Each Listing on the 'Inventory Information' Fast Tab, make sure to turn on 'External Track Inventory' for the inventory quantity to be sent. The field corresponds to 'Manage Stock' in the WooCommerce Admin portal.

CSM performs a Calculation to determine the value to send to WooCommerce. It then compares that value to the last value sent to WooCommerce and if they are not equal, CSM sends the new value.

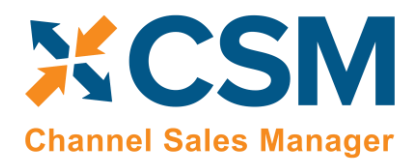

Listing Management Setup

Release: 2.0

The Automation can be set to automatically calculate and send if the value is different. We can also perform these actions manually from the CSM Listing Card. When turning on the switch for Subtract Threshold From Availability and recalculate, WooCommerce will show the new Qty received from CSM. Also, on the product itself, depending on the qty sent from D365 BC, it will set itself to out of stock if less than 1 and it will be in stock if the quantity is greater than zero.

The listing is then updated with the Available Last Qty Sent and the Availability Requires Update switch is turned off.